# LMS Module Training

## Attendance Module

**Prepared by**

**M. Tahir Javed LMS Coordinator MCE** 1. Open browser Google chrome or Firefox. You may find  $\bigcirc$  or  $\bigcirc$  icons on your desktop.

2. Double clicking the icon will open the browser. On the address bar, write the following address <https://lms.nust.edu.pk/portal/> to open LMS portal.

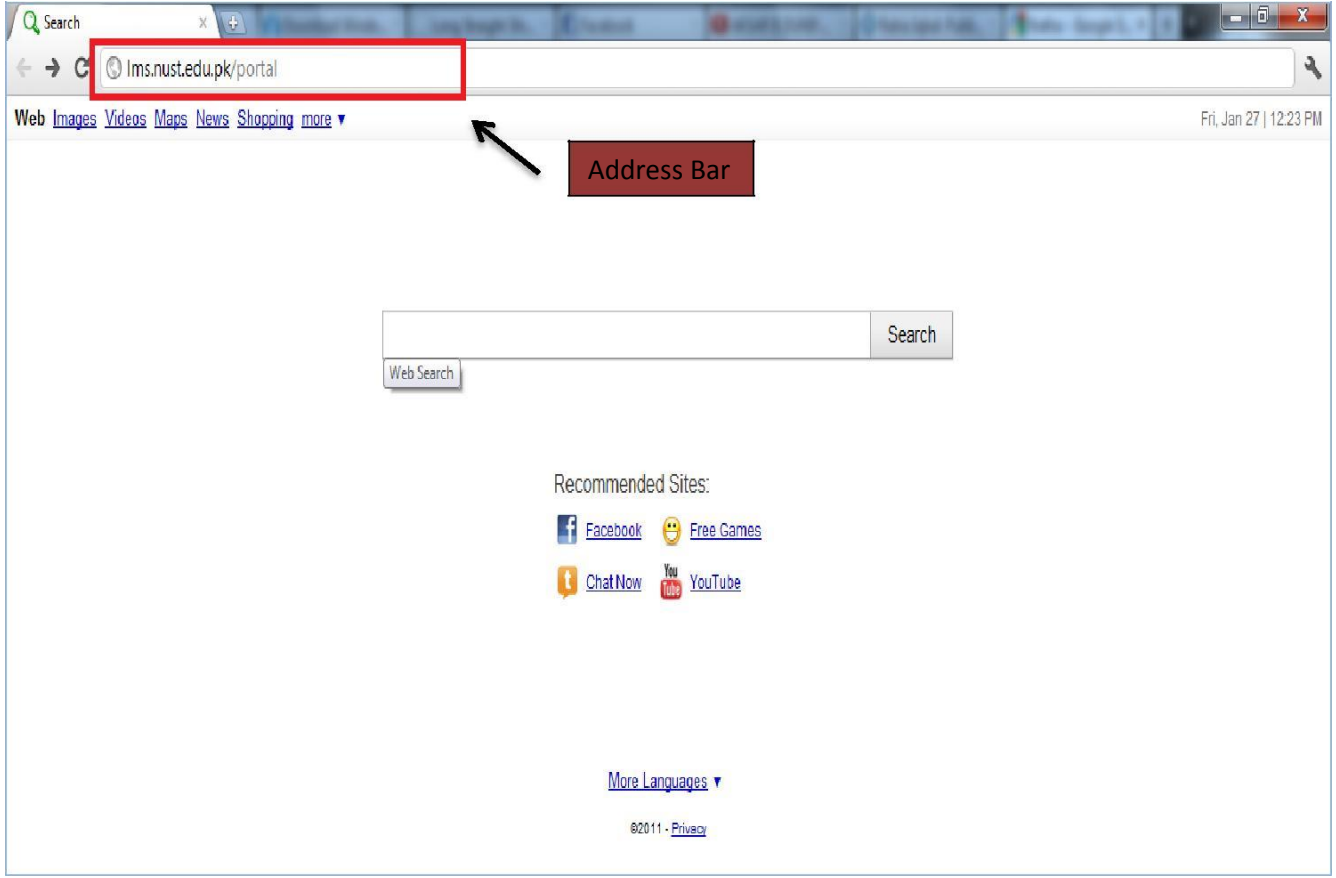

3. After entering address, press enter. This will take you to the login page of LMS Portal.

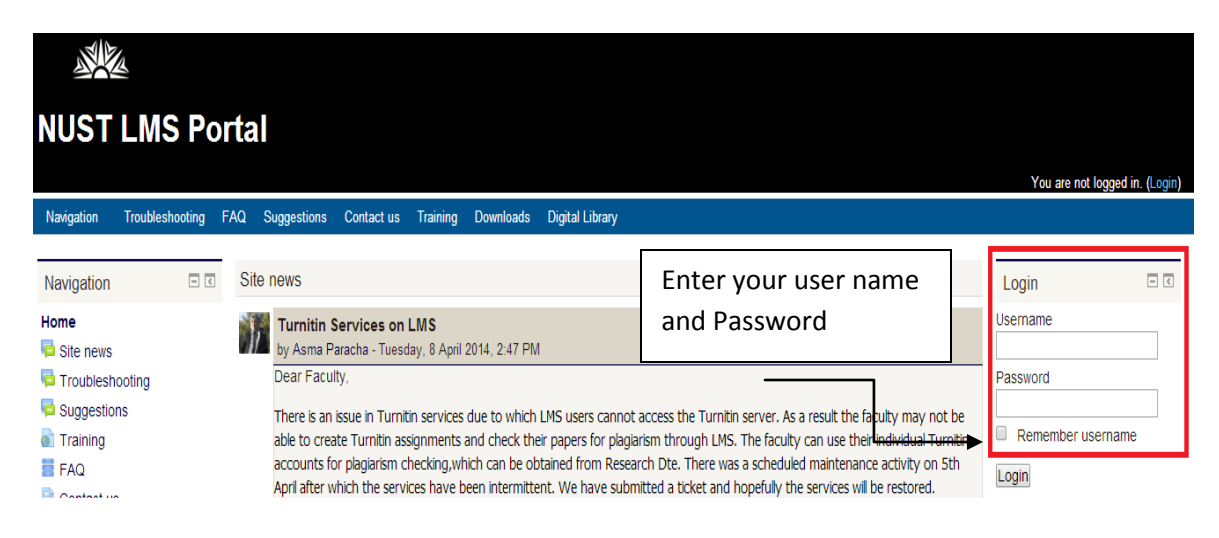

- 4. Enter your user name and password in the Login Block and click Login.
- 5. This will take you to your home page of LMS Portal.

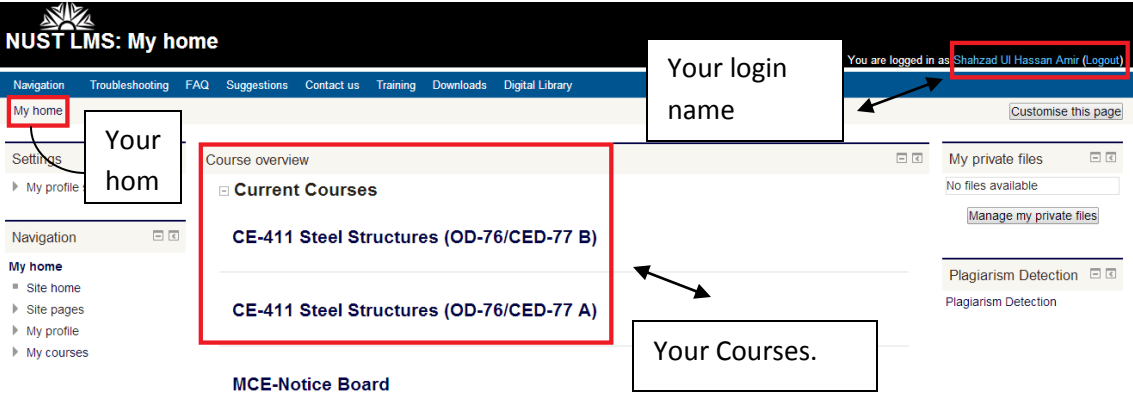

6. To mark attendance of a course, click on that course. This will take you to course page. First you will create sessions and then you will mark the attendance. So after clicking Section A.

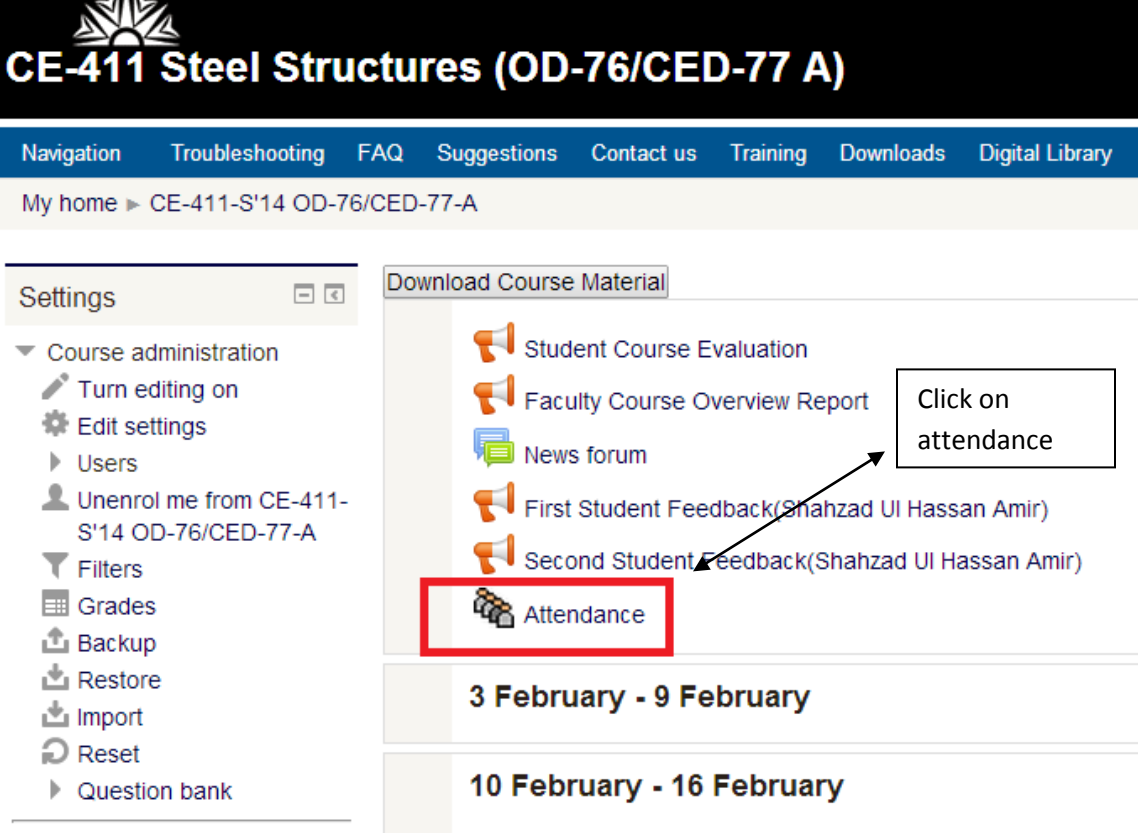

7. Clicking on Attendance will take you to the page where you can create sessions.

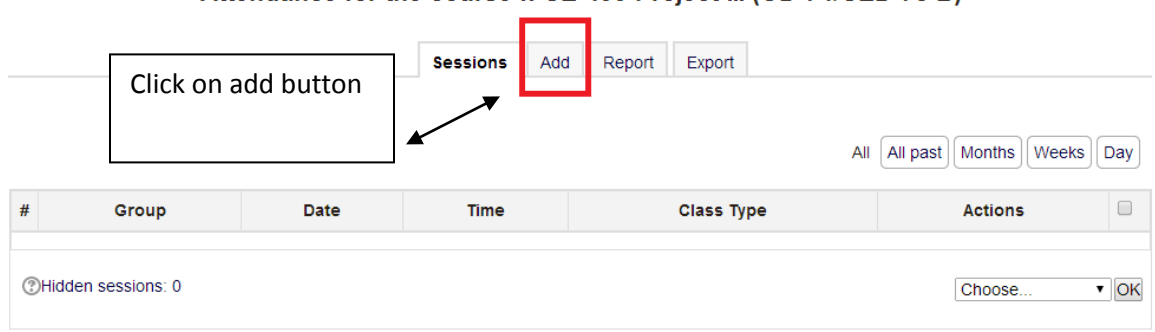

#### Attendance for the course :: CE-499 Project-III (OD-74/CED-75 B)

8. Next page will take you to the page where you can enter date time and day of your classes.

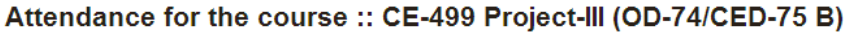

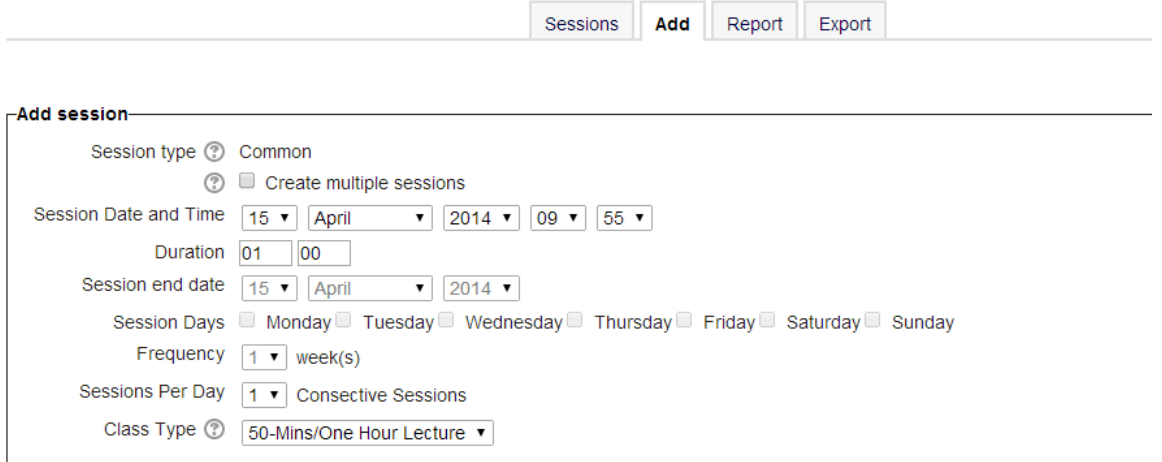

Add session

#### **Let's go through all these options:**

- i. **Create Multiple Sessions:** This function allows you to create multiple sessions in one simple step.
- ii. **Session Start Date**: Select the start date of your course (the first day of class)
- iii. **Duration**: The total time of a class. It will be set automatically once you set the *Class Description/Type*.
- iv. **Session End Date**: Select the last day of class (the last day you want to take attendance).
- v. **Session Days**: Select the days of the week when your class will meet (for example,

Monday/Wednesday/Friday).

- vi. **Frequency**: This allows for a frequency setting. If your class will meet every week, select 1; if it will meet every other week, select 2; every 3rd week, select 3, etc.
- vii. **Sessions per Day**: It can be a single class or two consecutive classes.
- viii. **Class Description/Type**: Either it is a *50-mins Lecture* or *90-mins Lecture*. A *Two Hour Lab*  or a *Three Hour Lab*.
- 9. Click add session to add your classes from the starting date till end date on the time you selected.
- 10. Then Click on sessions tab and you'll see your sessions created.

#### Click at **Sessions** Add Report Export Session tab

Attendance for the course :: CE-499 Project-III (OD-74/CED-75 B)

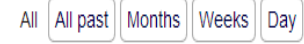

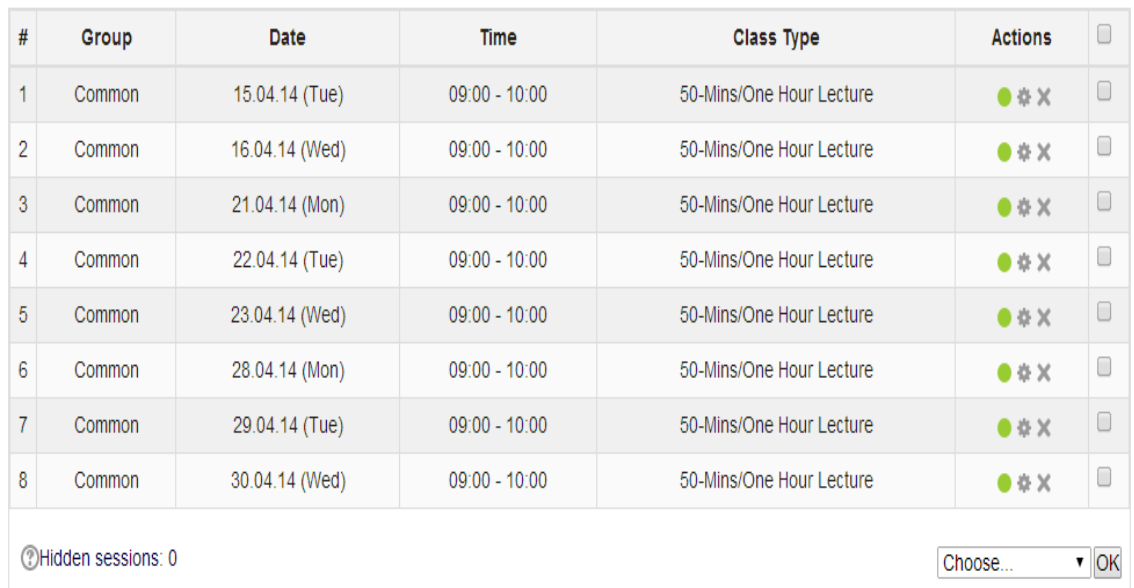

11. Against each session there are 4 options.

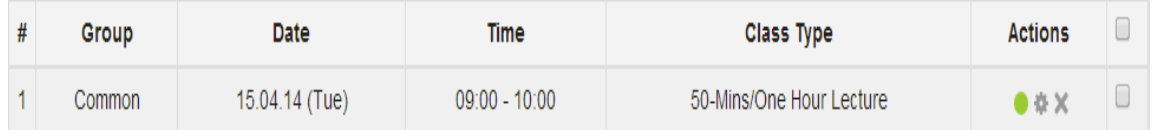

Green Ball: To mark the attendance first time. Clicking it will take you to the marking attendance page, where all the students of your course are listed.

 $H$ : Hand Sign: Will let you to edit your session time or date.

X Cross Sign: will let you to delete the session.

 $\Box$  Select checkbox: will let you to select this session, when you have to select multiple sessions.

12. To mark attendance you need to click on the green ball. Next page will show you all the students enrolled in your course.

#### Attendance for the course :: CE-499 Project-III (OD-74/CED-75 B)

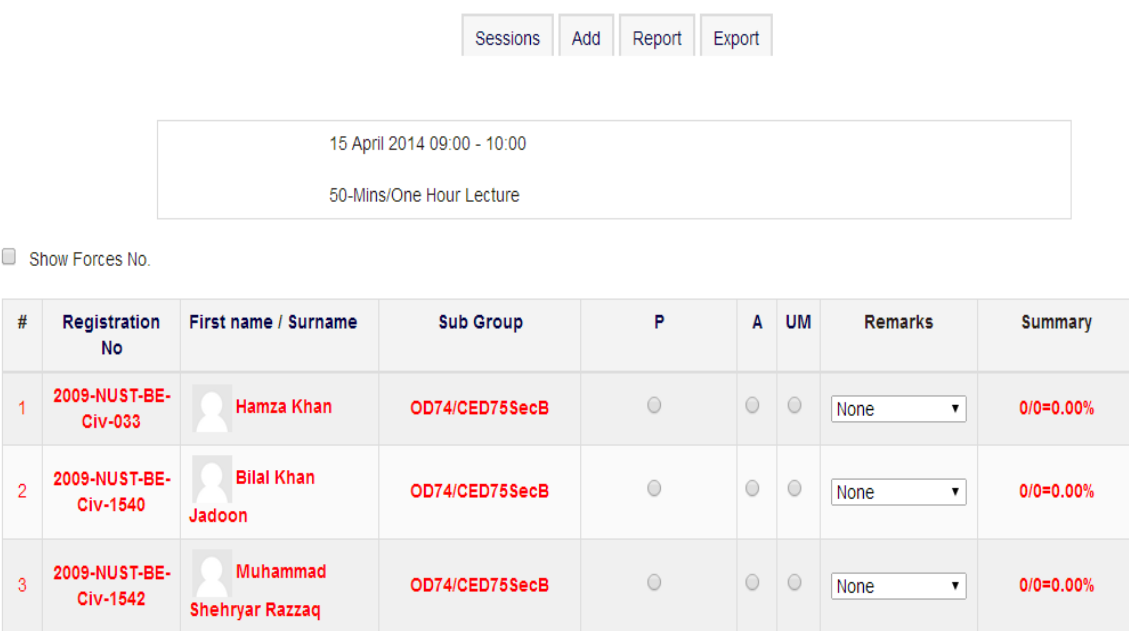

13. To mark all Present click P. To mark all Absent click A. To make a student's Attendance Unmarked press UM.

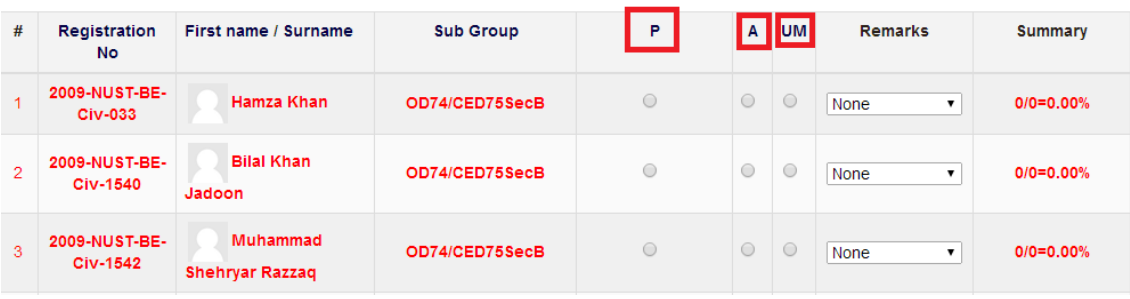

14. After marking the attendance, click "Save Attendance" button at the bottom of the page.

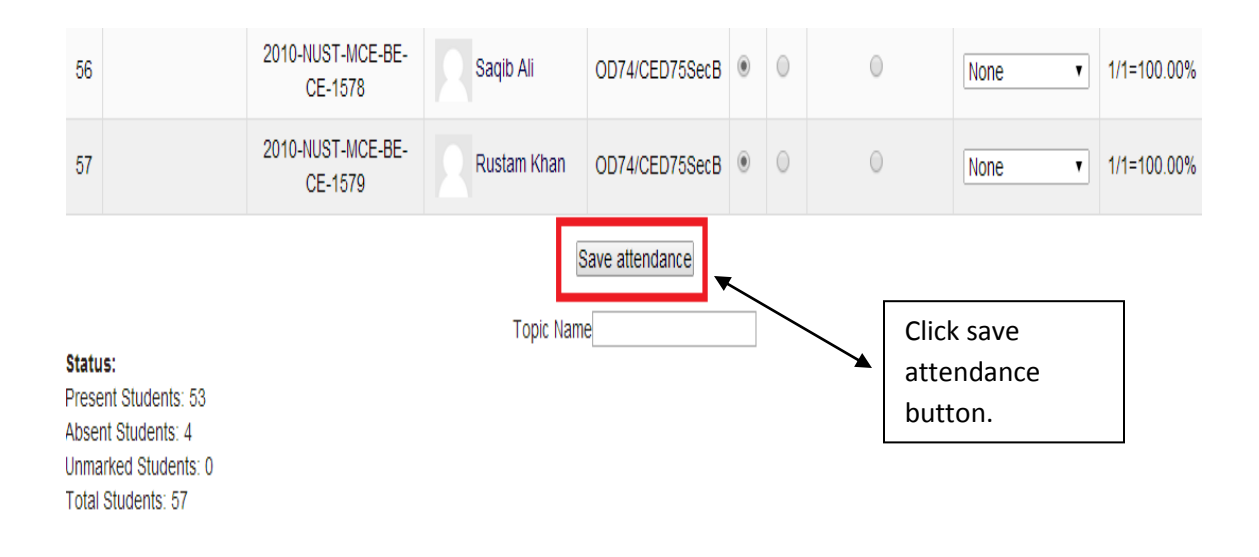

15. After you have taken attendance of a lecture. You will note that green ball against that lecture is gone. Now if you want to edit your attendance in case, you have to click on the Lecture. Remember the attendance you take is being logged. So the time of your first attendance and every time you edit your attendance is logged.

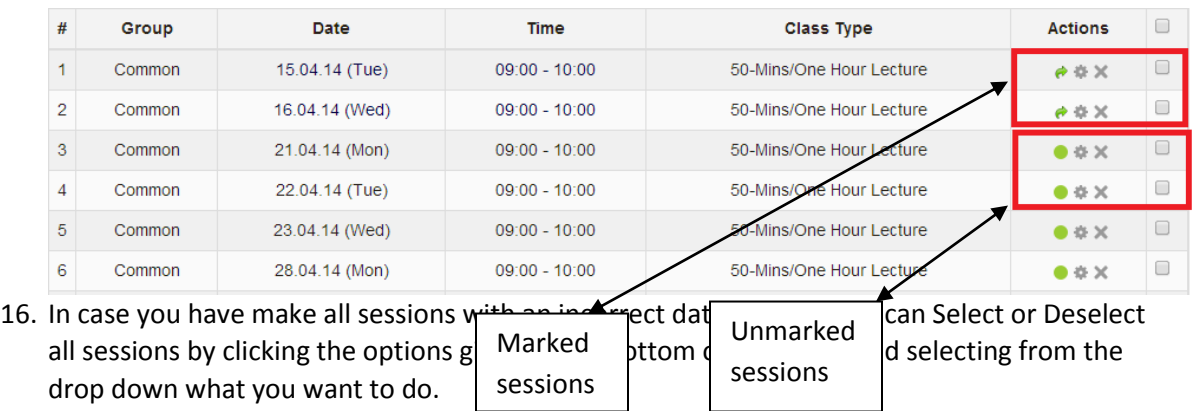

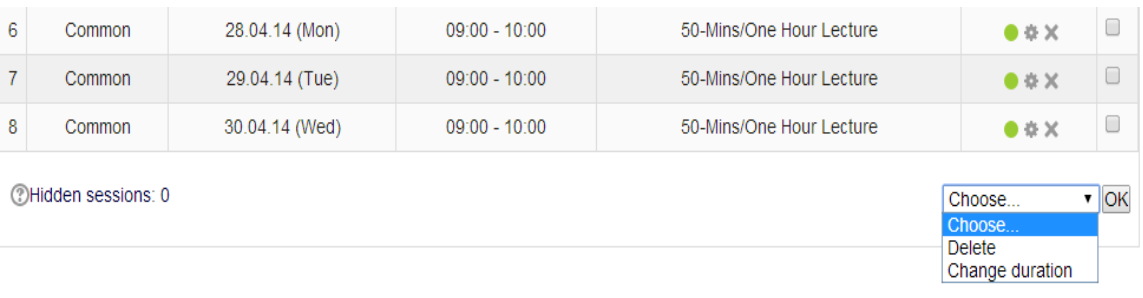

- i) Delete: Will delete all the selected sessions.
- ii) Change Class Description/Type, will let you change the class type i.e. 50/ 90 min Lecture, or a Two/ Three Hour Lab.

### **Summary:**

Taking attendance on LMS is easy and quick. Once you have made sessions for your complete semester all you have to do is go in a lecture and mark attendance.